# Recording & Polling in *Zoom* Meetings

Learning and Teaching Support Team Faculty of Forestry, UBC

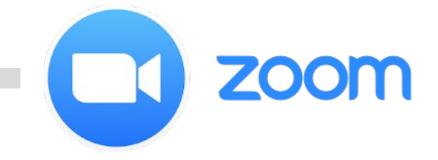

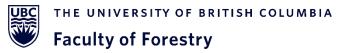

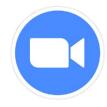

#### **Overview**

- Recording Meetings with Zoom
  - Cloud Recordings
  - Local Recordings
  - Accessing Recorded Files
  - Sharing Recorded Files
- Polling in Zoom Meetings
  - Creating a poll
  - Launching a poll
  - Downloading the results of a poll

#### **Enabling Cloud Recordings in Zoom**

- The option should be automatically turned on in your Zoom web portal
- To confirm the option for cloud recordings, please go to: <a href="https://ubc.zoom.us/">https://ubc.zoom.us/</a>
  - Log in with your ubc.ca email
  - Go to Settings and choose the Recording tab
  - Check that the Cloud recording option is on

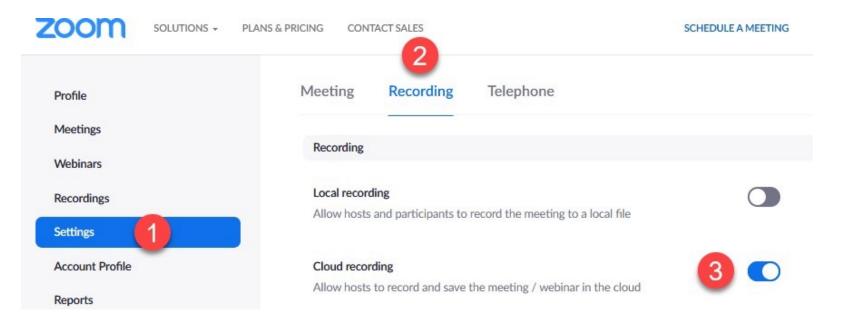

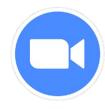

#### **Cloud Recording Settings before a Zoom Meeting**

- Configure the settings as the picture shows
  - Make sure you click **Save** in the end

#### Cloud recording

Allow hosts to record the following to the cloud

- Zoom Meeting
- 🔽 Zoom Webinar
- **Cloud recording setting**
- Record active speaker with shared screen
- Record gallery view with shared screen ??
- Record active speaker, gallery view and shared screen separately
- Record audio-only files
- Record the Interpretation
- Save chat messages from the meeting / webinar

#### Advanced cloud recording settings

- Add a timestamp to the recording ⑦
- Display participants' names in the recording
- ✓ Record thumbnails when sharing ⑦
- ✓ Optimize the recording for 3rd party video editor ⑦
- Create audio transcript ⑦
- Save panelist chat to the recording ?
- Save poll results shared during the meeting/webinar ?
- Save closed caption as a VTT file ⑦
- Participants can request host to start cloud recording

Save Cancel

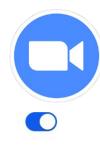

#### **Cloud Recordings during a** *Zoom* **Meeting**

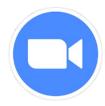

- When your Zoom meeting starts, click **Record** at the bottom panel
  - Please note that you have to be a host or co-host to record the meeting
- Choose **Record to the Cloud**
- The **Record to the Cloud** option will upload your recorded files to **Cloud Recordings** in the Zoom web portal automatically after the meeting ends
  - You will be notified by your ubc.ca email when the recorded file is uploaded to the web portal

|          |              |            |              | Record on<br>Record to t |                       | .lt+R<br>.lt+C |           |           |
|----------|--------------|------------|--------------|--------------------------|-----------------------|----------------|-----------|-----------|
| •        | 1            | ~ <b>—</b> | <u>^</u> ^   | Record                   | СС                    |                |           | ☺⁺        |
| Security | Participants | Chat       | Share Screen | Record                   | <b>Closed Caption</b> | Break          | out Rooms | Reactions |

#### Local Recordings during a Zoom Meeting

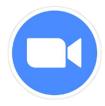

- If you use "**Record on this computer**", then the file will be automatically saved on your computer in the zoom folder
- It is **not** possible to upload a local recorded file to the Zoom cloud
- You may only share the local recorded file through a third-party cloud storage
- More information about sharing a local recording can be found here: <u>https://support.zoom.us/hc/en-us/articles/202291078-Sharing-a-Local-Recording</u>

|          |              |      |              | Record on   | this Computer A       | lt+R  |           |           |
|----------|--------------|------|--------------|-------------|-----------------------|-------|-----------|-----------|
|          |              |      |              | Record to t | he Cloud A            | lt+C  |           |           |
| •        | <b>.</b> 1 ^ | P    | <u>^</u> ^   | Record      | cc                    |       |           | ☺⁺        |
| Security | Participants | Chat | Share Screen | Record      | <b>Closed Caption</b> | Break | out Rooms | Reactions |

#### Accessing the Recordings of a Zoom Meeting

- When the recording is finished, click **Stop** and then click **Yes** to confirm the meeting recording
  - You can access your recordings through the Zoom web portal or your Canvas Course Site or your Zoom desktop application

| Profile         | Cloud Recordings Local Recordings                                  |               |           |
|-----------------|--------------------------------------------------------------------|---------------|-----------|
| Meetings        | The Local Recordings tab lists the                                 | <             |           |
| Webinars        | From mm/dd/yy recording files that were recorded on your computer. | All Status 🔹  |           |
| Recordings      | Search by ID - Q                                                   | Search Export |           |
| Settings        |                                                                    |               |           |
| Account Profile | Delete Selected Delete All                                         |               |           |
| Reports         | Topic ID                                                           | Start Time    | File Size |
|                 | You do not have any recordings on or before 09/21/2020.            |               |           |

## Sharing the Cloud Recordings of a Zoom Meeting

- To allow your students to view the recorded meeting, you need to click Publish under the Cloud Recordings tab in the Canvas course site
- Students can click the Zoom integration in Canvas to view the recording

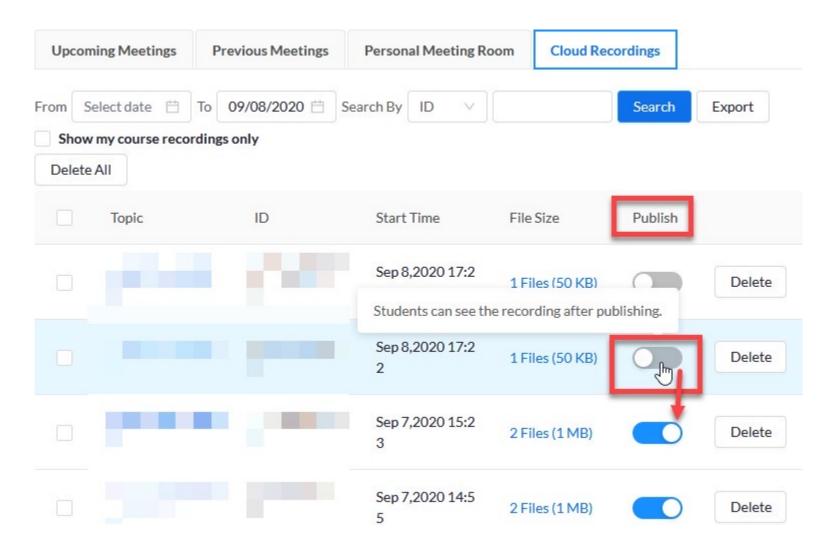

## Sharing the Cloud Recordings of a Zoom Meeting

- The meeting host can also share the cloud recording via the Zoom web portal:
  - Go to the Cloud Recordings tab
  - Click **Share** to view the settings
  - Enable Viewers can download to allow students download the file
  - Copy and paste the meeting sharing link to the course website

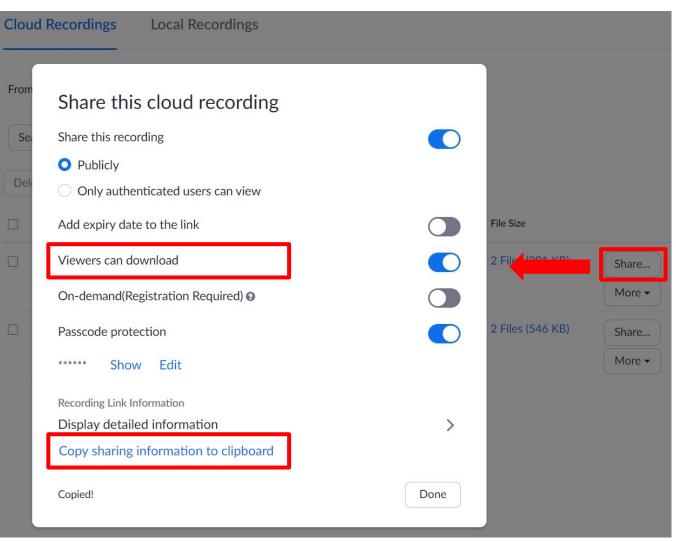

#### **Overview**

- Recording Meetings with Zoom
  - Cloud Recordings
  - Local Recordings
  - Accessing Recorded Files
  - Sharing Recorded Files
- Polling in Zoom Meetings
  - Creating a poll
  - Launching a poll
  - Downloading the results of a poll

#### **Enabling Polling for a** *Zoom* **Meeting**

- To check the option for Polling, please go to UBC's Zoom web portal: <u>https://ubc.zoom.us/</u>
  - Log in with your ubc.ca email
  - Go to Settings and choose the Meeting tab
  - Make sure that the Meeting Polls/Quizzes option is on
  - Making the polling answers anonymous is optional

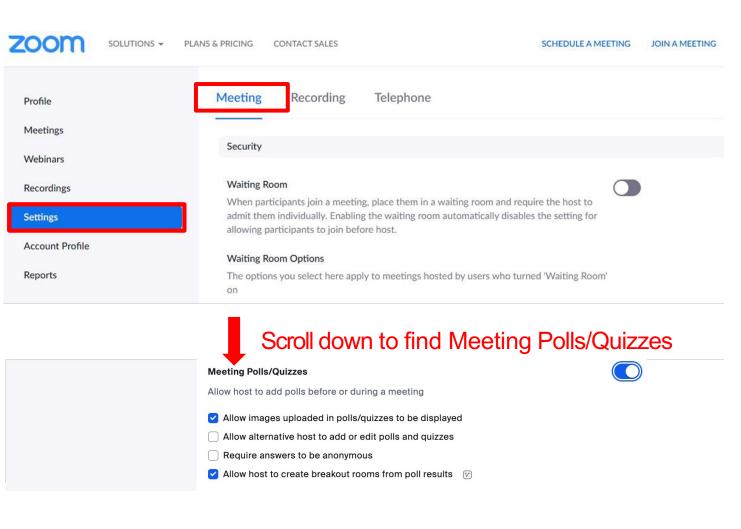

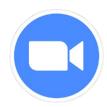

- Go to your **Upcoming Meetings** in the web portal
- Click on the **Meeting name** to add a poll

| Meetings                                  | Recently Deleted Get Training |
|-------------------------------------------|-------------------------------|
| Upcoming Previous Personal Room Meeting   | g Templates                   |
| Start Time to End Time                    | Schedule a Meeting            |
| Today                                     |                               |
| 07:00 PM - 08:00 PM My Meeting Meeting ID | Start Edit Delete             |

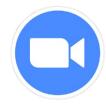

- At the top of the page, locate and select the **Polls/Quizzes** option
- To begin creating the Zoom poll questions, select the + Create option.

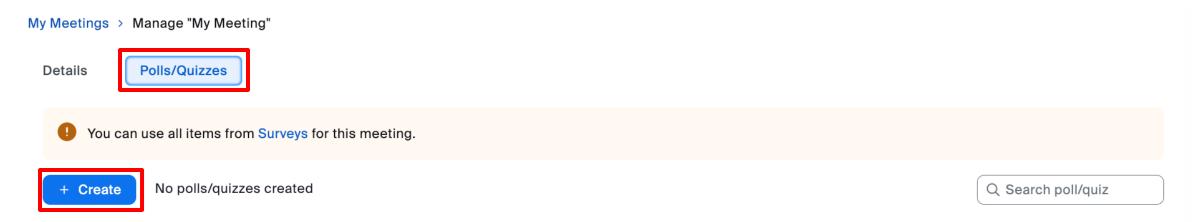

- Rename the set of polls by selecting **Untitled poll**.
- Similarly, click **Untitled question** to edit the name of the poll question.

| Create                                 | Make it a quiz 🔵 🚳 💿 Save 😶 |
|----------------------------------------|-----------------------------|
| Untitled poll 1                        |                             |
| Untitled question Choice 1             | Single choice               |
| Choice 2                               |                             |
| + Add choice Required Show as dropdown |                             |
| Create breakout rooms ①                | ₩ ···                       |
| + Add question                         |                             |

- Types of polling questions:
  - Single choice = can only select one answer for one question
  - Multiple choice = can select a few answers for one question
- You can add another question for this poll by clicking + Add question
- Don't forget to **Save** the poll at the top-right corner after adding all questions

| Create                                                    | Make it a quiz 🔵 🔞 💿 Save |
|-----------------------------------------------------------|---------------------------|
| Untitled poll 1                                           |                           |
| Untitled question                                         | Single choice             |
| Choice 1<br>Choice 2                                      |                           |
| + Add choice                                              |                           |
| Required<br>Show as dropdown<br>Create breakout rooms (i) | ····                      |

#### Launching a Poll during a Zoom Meeting

• During the meeting, the host can click **Polls/Quizzes** at the bottom panel to launch the poll

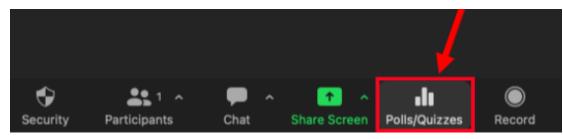

- After the Polls window pops up, you can click **Launching** to start the poll
- You can see the polling results in real time

| • • | •     | Polls/Quizzes                                 |        |       |
|-----|-------|-----------------------------------------------|--------|-------|
| 11  | tem(s | 4                                             |        | $\pm$ |
| 1   | .lı   | Logistics Partner Dis<br>Poll   1 question(s) | Launch |       |
|     |       |                                               | 1      |       |
|     |       |                                               |        |       |
|     |       |                                               |        | ·     |

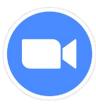

### Launching a Poll during a Zoom Meeting

• During the meeting, the host can click **Polls/Quizzes** at the bottom panel to launch the poll

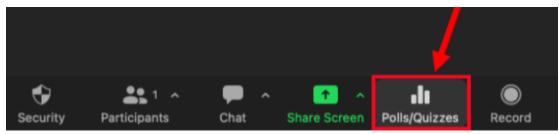

- After the Polls window pops up, you can click **Launching** to start the poll
- You can see the polling results in real time
- Once everyone has voted, you can click **End Poll**

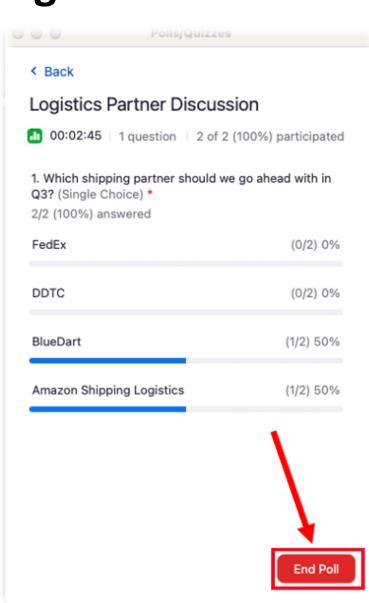

### Launching a Poll during a Zoom Meeting

- After the poll ends, you can choose to
   Share Results
- Click ... to access options, including Relaunch Poll, Download Results, and View Results from Browser.

| - PolisjQui                                                                                                    | 2203                    |  |  |  |
|----------------------------------------------------------------------------------------------------|-------------------------|--|--|--|
| < Back                                                                                                    |                         |  |  |  |
| Logistics Partner Disc                                                                                                  | ussion                  |  |  |  |
| Poll ended   1 question   2 o                                                                                           | f 2 (100%) participated |  |  |  |
| <ol> <li>Which shipping partner should we go ahead with in<br/>Q3? (Single Choice) *<br/>2/2 (100%) answered</li> </ol> |                         |  |  |  |
| FedEx                                                                                                    | (0/2) 0%                |  |  |  |
| DDTC                                                                                                    | (0/2) 0%                |  |  |  |
| BlueDart                                                                                                    | (1/2) 50%               |  |  |  |
| Amazon Shipping Logistics                                                                                               | (1/2) 50%               |  |  |  |
|                                                                                                    |                         |  |  |  |
|                                                                                                    |                         |  |  |  |
|                                                                                                    |                         |  |  |  |
|                                                                                                    |                         |  |  |  |
|                                                                                                    | ··· Share Results       |  |  |  |

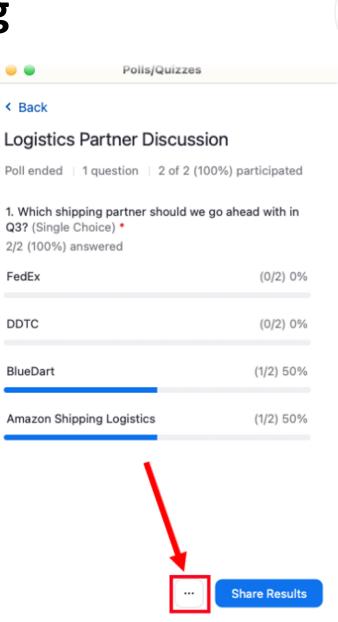

#### **Downloading the results of a Poll**

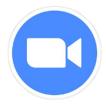

- To view the results of a poll, you need to log in your Zoom web portal
- Go to Reports, and then click Meeting
  - Select Poll Report
  - Click **Generate** and you should now be able to see the option of downloading the poll report

| Whiteboards     | Reports > Usage Reports > Meeting                  | Document             |
|-----------------|----------------------------------------------------|----------------------|
| Notes           |                                                    |                      |
| Surveys         | Meeting Report Report Queue                        |                      |
| Recordings      | From To To Poll Report                             | ✓ Advanced Search ∧  |
| Clips           | Maximum report duration: 1 Month                   |                      |
| Scheduler       | Search by meeting ID Search                        |                      |
| Settings        |                                                    |                      |
| Reports         | Scheduled<br>Host Email Host Name Start Time Topic | Meeting ID Attendees |
| Account Profile | Time                                               |                      |

|  | Scheduled Time            | Start Time                | Торіс                                      | Meeting ID   | Attendees |                 |
|--|---------------------------|---------------------------|--------------------------------------------|--------------|-----------|-----------------|
|  | 04/07/2020<br>06:17:01 AM | 04/07/2020<br>06:17:12 AM | SCU VideoDistribution's Personal Meeting R | 408-554-5007 | 2         | <u>Generate</u> |
|  |                           | 04/07/2020<br>06:14:26 AM | SCU VideoDistribution's Personal Meeting R | 408-554-5007 | 2         | Generate        |
|  |                           | 04/07/2020<br>06:09:12 AM | SCU VideoDistribution's Personal Meeting R | 408-554-5007 | 3         | Generate        |

### **Helpful Links**

- Cloud recording in *Zoom*:
  - https://support.zoom.us/hc/en-us/articles/203741855-Cloud-recording
- Manage cloud recordings in *Zoom*:
  - <u>https://support.zoom.us/hc/en-us/articles/205347605-Managing-cloud-recordings</u>
- Local recording in *Zoom*:
  - <u>https://support.zoom.us/hc/en-us/articles/201362473-Local-recording</u>
- Polling for *Zoom* Meetings:
  - https://support.zoom.us/hc/en-us/articles/213756303-Polling-for-meetings
- Generating Reports for *Zoom* Meetings and Polling:
  - https://support.zoom.us/hc/en-us/articles/216378603

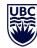